# How to Run a SAP MI Application on a PDA

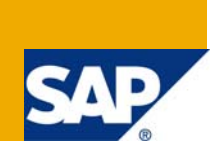

# **Applies to:**

This Article is applied to SAP MI technology. For more information, visit the [Mobile homepage](https://www.sdn.sap.com/irj/sdn/nw-mobile).

# **Summary**

This document describes how to install, configure SAP MI and test an SAP MI application on a PDA .

**Author:** Laboni Bhowmik **Company:** IBM, India Pvt. Ltd Created on: 23<sup>rd</sup> June 2008

# **Author Bio**

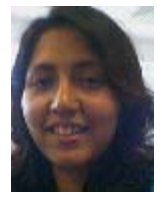

Laboni Bhowmik is currently working in IBM India as a SAP Netweaver Developer.

# **Table of Contents**

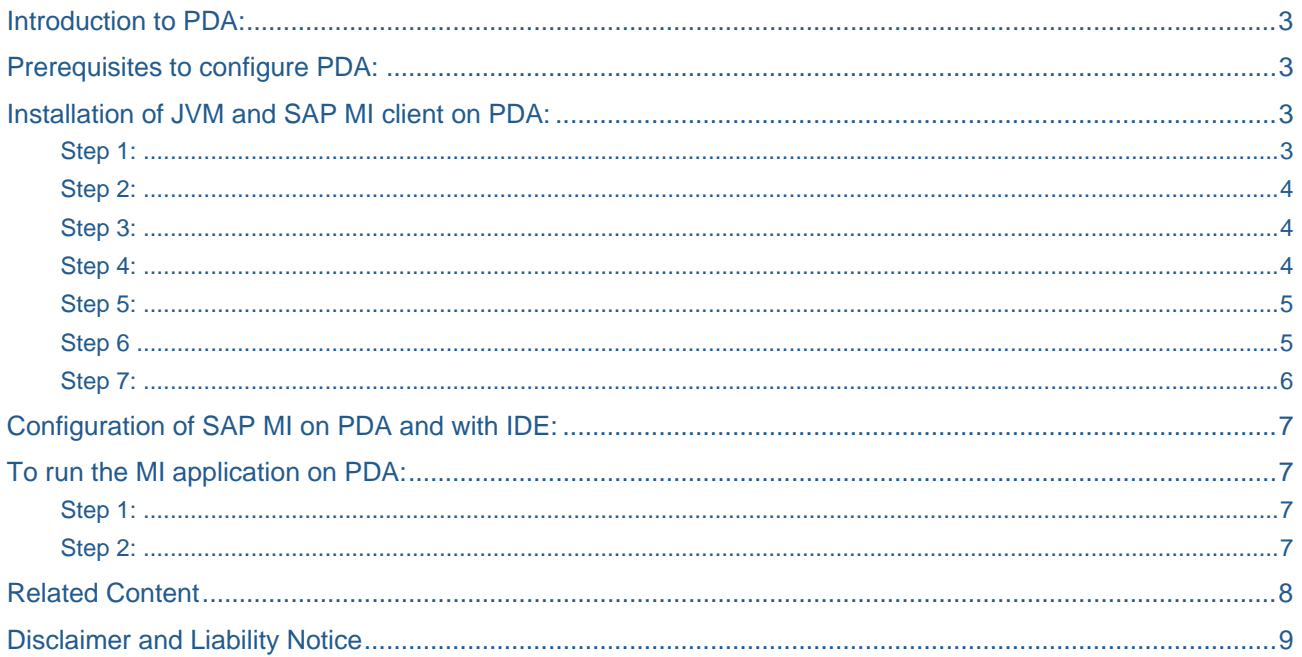

## <span id="page-2-0"></span>**Introduction to PDA:**

A **personal digital assistant (PDA)** is a handheld computer, also known as **small** or **palmtop computers**. Now-a-days PDAs also have both color screens and audio capabilities, enabling them to be used as mobile phones (smartphones), web browsers, or portable media players. Many PDAs can access the Internet, intranets or extranets via Wi-Fi, or Wireless Wide-Area Networks (WWANs). Many PDAs employ touch screen technology.

### **Prerequisites to configure PDA:**

1. To connect the PC with PDA one must download

setup.exe for ActiveSync4.0.

- 2. To install the JVM on PDA the user needs CrEme327a AX CE50 PPC minimal.CAB file.
- 3. Actually SAP MI client offers two different UI programming models.
	- a. If the user is using Java Server Pages (JSP) model, to install SAP MI client the user needs MI25Tom\_en.CAB file.
	- b. Otherwise for Abstract Windowing Toolkit (AWT) model, MI25Core\_en.CAB file will be needed.

#### **Installation of JVM and SAP MI client on PDA:**

Step 1:

At first start your PDA and then connect the cradle with the PC through the USB port.

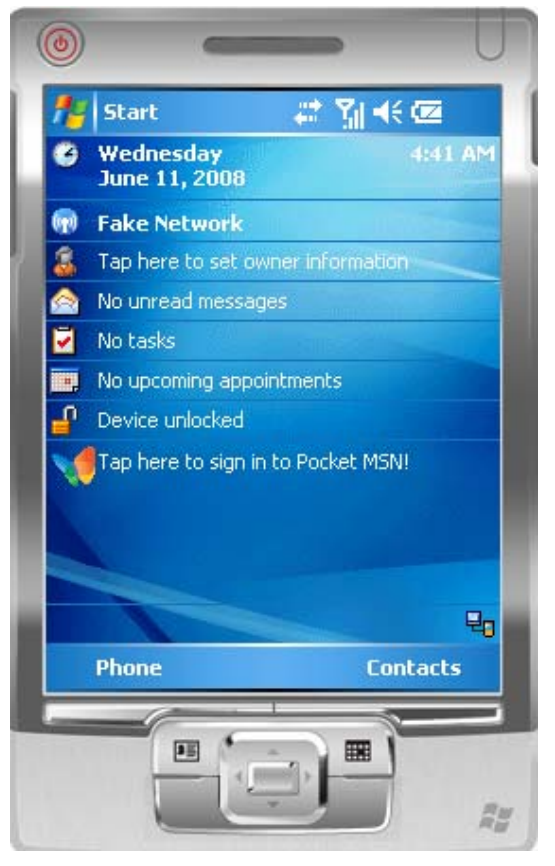

Fig: 1. PDA

#### <span id="page-3-0"></span>Step 2:

Place the PDA on the cradle.

#### Step 3:

After placing the PDA on the cradle, Active Sync will automatically get started.

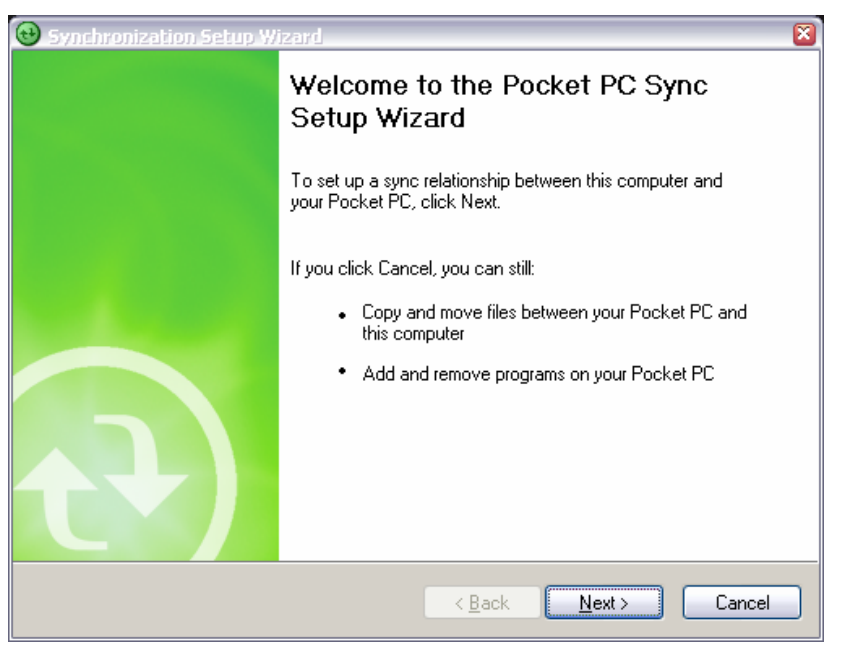

Fig: 2. Active Sync.

#### Step 4:

Please check the box (as shown in the figure below) which one you want to get synchronized and then click on the next button.

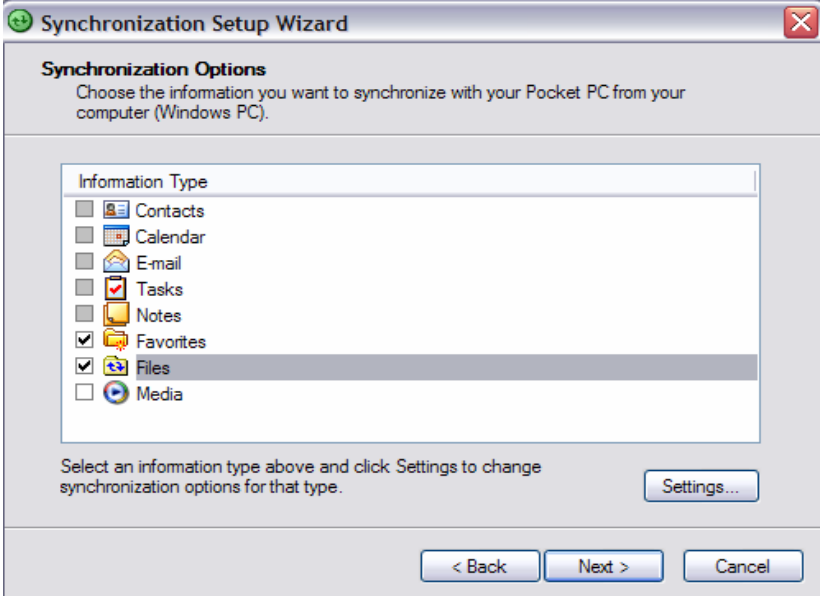

Fig: 3.Synchronizatioon option

#### <span id="page-4-0"></span>Step 5:

Synchronization Setup Wizard  $\overline{\mathbf{x}}$ **Completing the Pocket PC Sync Setup Wizard** You have successfully completed the Pocket PC Sync Setup Wizard. The settings you chose have been stored and will be used when you synchronize your Pocket PC. **Microsoft ActiveSync** Saving settings.. To close this wizard and begin synchronizing your Pocket PC, click Finish. Do not disconnect your Pocket PC until the first synchronization is finished. < Back Finish Cancel

Then click on the finish button and a shared folder will get created on your desktop.

Fig 4: A synchronized folder is getting created.

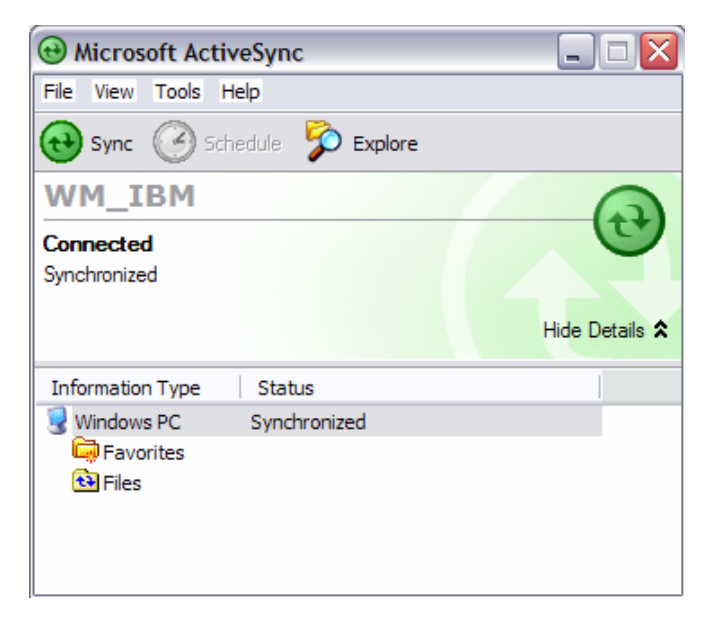

Fig: 5.PDA got connected with the PC.

#### Step 6:

Put the CrEme327a\_AX\_CE50\_PPC\_minimal.CAB file in the shared folder and then on the completion of the synchronization, access this file via file explorer of the device and install the JVM on the PDA (SAP recommends the use of the CrEme JVM. This file is available (free) as a part of the SAP MI installation bundle).

<span id="page-5-0"></span>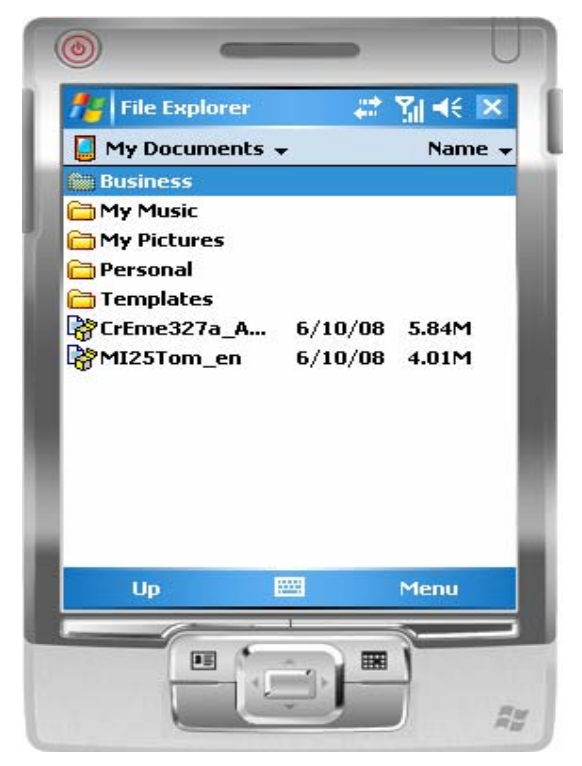

Fig: 6. install from the file explorer of the PDA

Step 7:

In the same way, install the .cab (according to your requirement) for SAP MI client.

Now if you go to the start menu, you will find the installed SAP MI client in the PDA.

# <span id="page-6-0"></span>**Configuration of SAP MI on PDA and with IDE:**

For configuring the MI client on PDA please visit

[https://www.sdn.sap.com/irj/sdn/go/portal/prtroot/docs/library/uuid/60447dc8-19f4-2a10-f59d-](https://www.sdn.sap.com/irj/sdn/go/portal/prtroot/docs/library/uuid/60447dc8-19f4-2a10-f59d-89df20686df9)[89df20686df9](https://www.sdn.sap.com/irj/sdn/go/portal/prtroot/docs/library/uuid/60447dc8-19f4-2a10-f59d-89df20686df9)

The steps for configuration and setting are as same as desktop or laptop.

## **To run the MI application on PDA:**

#### Step 1:

Now log into the MI client, installed in the PDA.

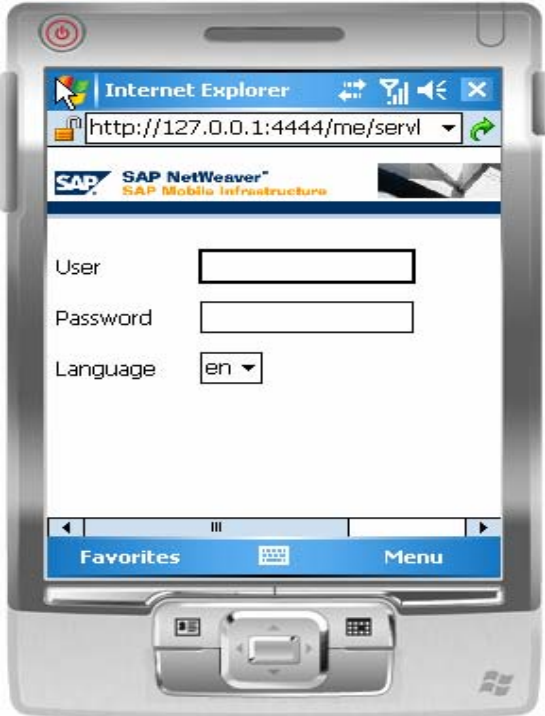

Fig 7: Log into the MI client of the PDA.

Step 2:

Now run the MI client from the PDA login into it and the application name will be displayed on the home page, click on that to run the application.

# <span id="page-7-0"></span>**Related Content**

Please find the installation and configuration details of SAP MI Client in the desktop in the following link.

- [https://www.sdn.sap.com/irj/sdn/go/portal/prtroot/docs/library/uuid/60447dc8-19f4-2a10-f59d-](https://www.sdn.sap.com/irj/sdn/go/portal/prtroot/docs/library/uuid/60447dc8-19f4-2a10-f59d-89df20686df9)[89df20686df9](https://www.sdn.sap.com/irj/sdn/go/portal/prtroot/docs/library/uuid/60447dc8-19f4-2a10-f59d-89df20686df9)
- [http://www.sap-press.de/download/dateien/1348/sappress\\_developing\\_mobile\\_applications.pdf](http://www.sap-press.de/download/dateien/1348/sappress_developing_mobile_applications.pdf)
- [https://www.sdn.sap.com/irj/sdn/nw-mobile?rid=/webcontent/uuid/20d4fa93-6560-2a10-2eaf](https://www.sdn.sap.com/irj/sdn/nw-mobile?rid=/webcontent/uuid/20d4fa93-6560-2a10-2eaf-bae62250d6f5)[bae62250d6f5](https://www.sdn.sap.com/irj/sdn/nw-mobile?rid=/webcontent/uuid/20d4fa93-6560-2a10-2eaf-bae62250d6f5)

# <span id="page-8-0"></span>**Disclaimer and Liability Notice**

This document may discuss sample coding or other information that does not include SAP official interfaces and therefore is not supported by SAP. Changes made based on this information are not supported and can be overwritten during an upgrade.

SAP will not be held liable for any damages caused by using or misusing the information, code or methods suggested in this document, and anyone using these methods does so at his/her own risk.

SAP offers no guarantees and assumes no responsibility or liability of any type with respect to the content of this technical article or code sample, including any liability resulting from incompatibility between the content within this document and the materials and services offered by SAP. You agree that you will not hold, or seek to hold, SAP responsible or liable with respect to the content of this document.